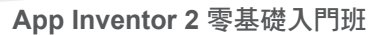

#### 深入解析

圖片選擇器 元件的外觀與按鈕元件相同。

使用者選取相片後會觸發 選擇完成 事件,並日傳回使用者選取的相片路徑,該 路徑儲存於 選中項 屬性中,設計者可根據取得的相片路徑在本事件做後續處理。

要啟動 圖片選擇器 元件的方式有兩種:第一種方式是使用者直接點選 圖片選擇 器 元件,系統就會開啟行動裝置的相簿讓使用者選取;第二種方式是在程式拼塊 中以 打開選框 方法啟動 圖片選擇器 元件。打開選框 方法的作用相當於使用者點 選 圖片選擇器 元件,會開啟行動裝置的相簿讓使用者選取。

### 7.1.3 整合範例:照相及選取相片

#### ◤ 範例:照相機

程式執行後,螢幕上方顯示預設圖片。按 使用相機照相 鈕後會開啟行動裝置的 照相機,使用者照相後會將相片顯示於上方,下方則以紅色字體列出相片的儲存 路徑。

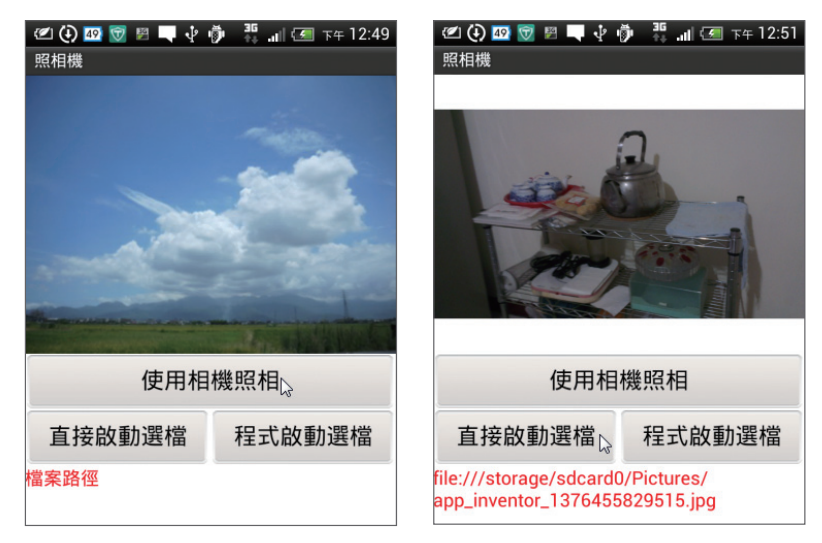

按 直接啟動選檔 鈕會開啟行動裝置相片檔案資料夾,顯示所有相片讓使用者選 取,使用者點選相片後,該相片會顯示於上方,下方則顯示相片的儲存路徑。按 程式啟動選檔 鈕的效果與按 直接啟動選檔 鈕完全相同。 (<ch07\ex\_Camera. aia>)

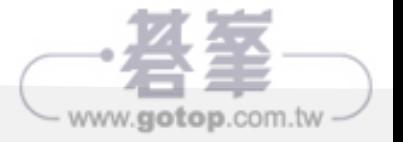

# 多媒體 **07**

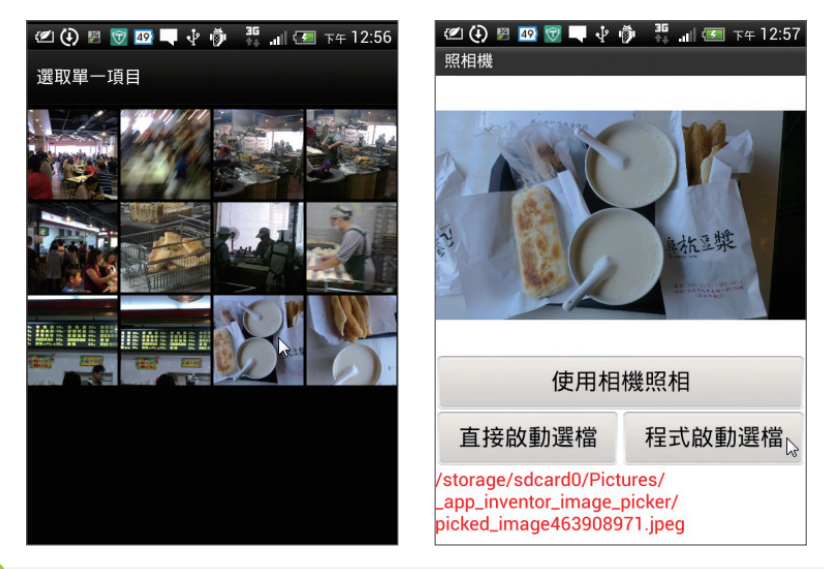

# 建議使用實機執行

本範例的照相功能,必須在行動裝置上執行。

### » 介面配置

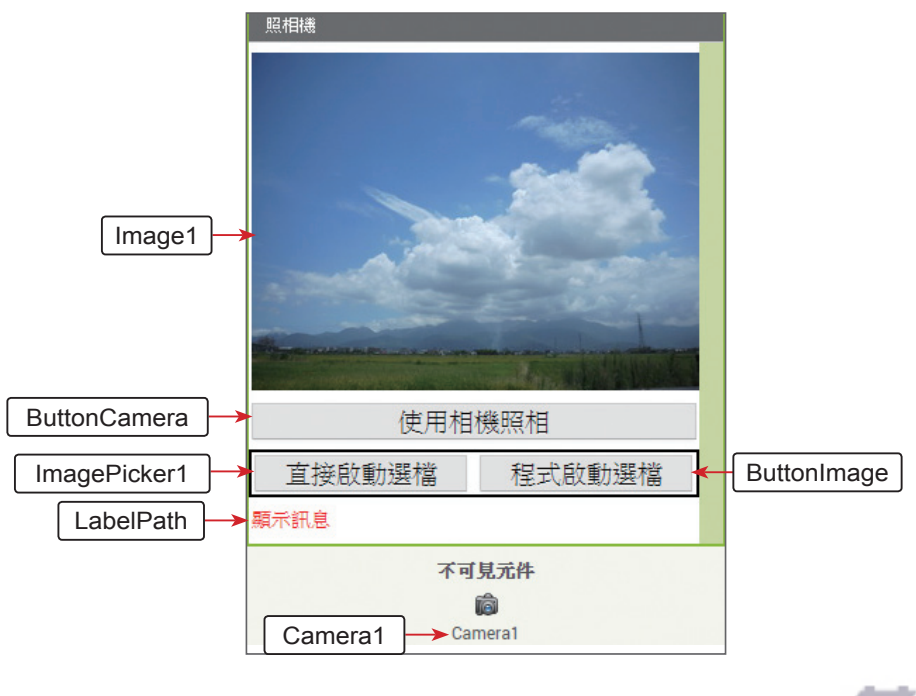

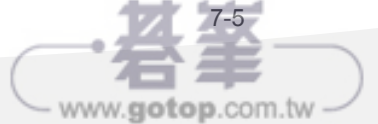

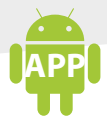

**APP App Inventor 2** 零基礎入門班

Image1 是 圖片 元件,用來顯示相片。為了讓頁面較為美觀,本範例預先上傳一 張圖片 <img01.jpg> 做為 Image1 元件的預設圖片, 即設定 Image1 元件的 圖片 屬性值為「img01.jpg」。

圖片選擇器 元件的外觀與按鈕完全相同,本範例中 直接啟動選檔 是 圖片選擇器 元件,用於直接開啟 圖片選擇器 元件;程式啟動選檔 是 按鈕 元件,用於以程式 拼塊開啟 圖片選擇器 元件。

#### » 程式拼塊

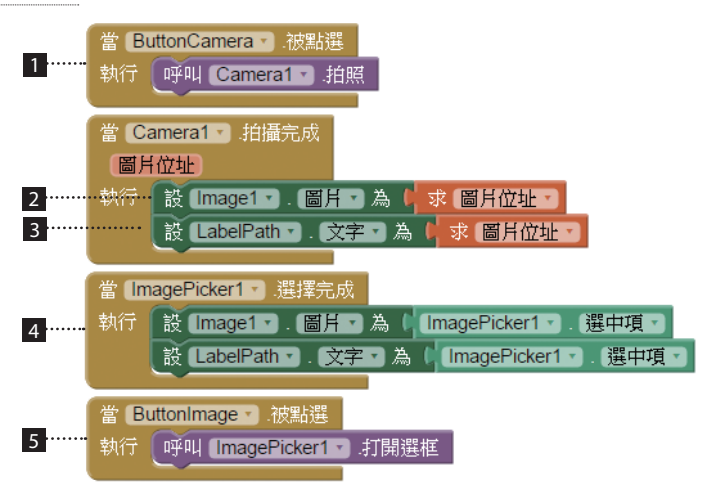

- 使用者按 使用相機照相 鈕後會開啟行動裝置的照相機。
- 2 使用者照相後將相片顯示於 Image1 元件中。
- 3 使用者照相後顯示相片存放路徑。
- 4 使用者按 直接啟動選檔 鈕並選取相片後觸發本事件:將相片顯示於 Image1 元件中並顯示相片存放路徑。
- 5 使用者按 程式啟動選檔 紐後以程式開啟相簿讓使用者選取。

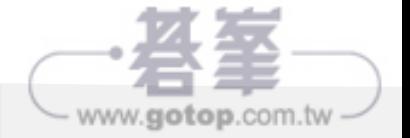

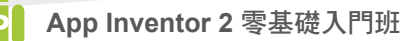

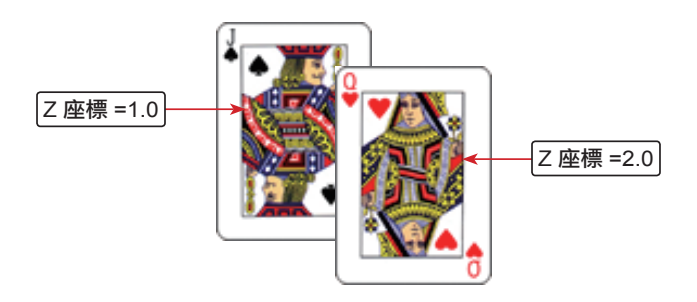

在介面配置階段,建立的 圖片精靈 或 球形精靈 元件,預設的 **Z** 座標 屬性為 1.0,如果建立多個 圖片精靈 或 球形精靈 元件,所有元件的 **Z** 座標 屬性都 是 1.0。由於所有的 圖**片**精靈 或 球形精靈 元件的 Z 座標 屬性都是 1.0,App Inventor 2 會將較後建立或較後拖曳的 圖片精靈 或 球形精靈 元件放置在最上層。

也可以在程式執行階段,設定 **Z** 座標 屬性將該元件移至上層。

例如:設定 圖片精靈 1.Z 座標 =2.0 則 圖片精靈 1 將移至其他 圖片精靈 屬性 Z 座標 =1.0 元件的上層。

當所有 圖片精靈 或 球形精靈 元件的 **Z** 座標 屬性都相同時,只要在程式執行階段 再以原來的 Z 座標 值重新設定一次,該元件將會移至最上層。

例如: 在介面配置階段設定 圖片精靈 1.Z 座標 =1.0 、圖片精靈 2.Z 座標 =1.0、 圖片精靈 3.Z 座標 =1.0 。

在執行階段,設定 圖片精靈 1.2 座標 =1.0,則 圖片精靈 1 元件會移至最上層, 設定 圖片精靈 2.2 座標 =1.0,則 圖片精靈 2 元件會移至最上層。同理,設定 圖 片精靈 3.Z 座標 =1.0,則 圖片精靈 3 元件將會移至最上層。

#### ◤ 範例:撲克牌掀牌和拖曳

兩個 圖片精靈 元件分別表示為樸克牌 J 和 Q,程式剛開始都顯示牌背,按 下撲克牌即可將牌掀開,也可拖曳撲克牌,被拖曳的牌會移至最上層顯示。 (<ch09\ex\_DragPoker.aia>)

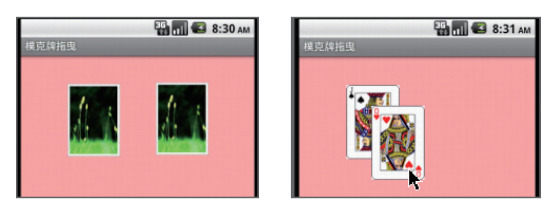

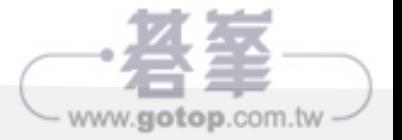

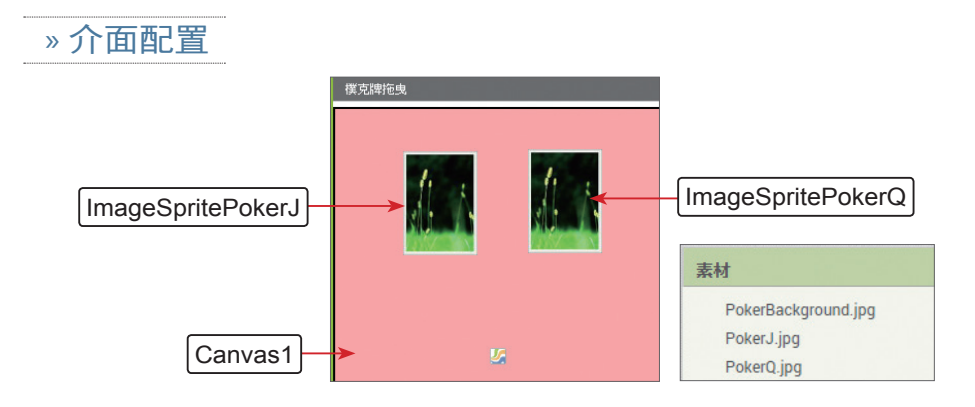

# » 使用元件及其重要屬性

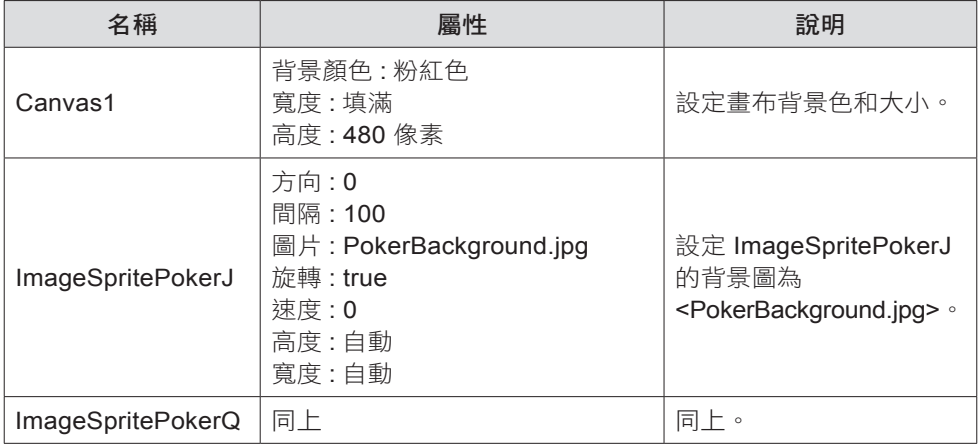

#### » 程式拼塊

1. 按下撲克牌將牌掀開,並以 PokerNo 記錄撲克牌編號,撲克牌 J、Q 編號分 別為 11 和 12。

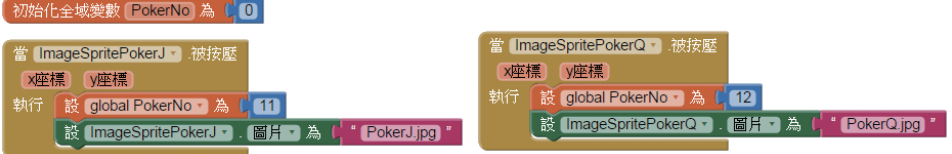

2. 判斷拖曳牌是否為撲克牌 J,成立時才拖曳該牌。當兩張牌重疊時,如果不檢 查將會產生誤判。 加上 PokerNo 的判斷即可明確拖曳指定的牌。

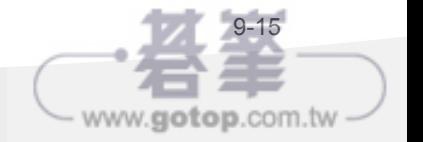

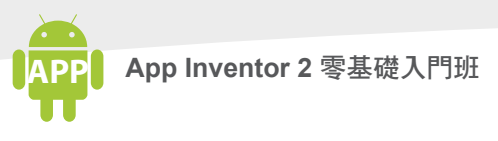

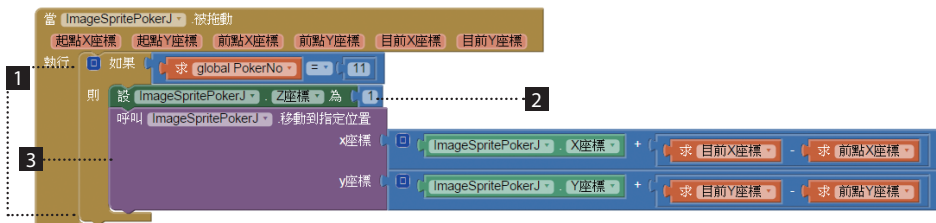

1 如果編號 11, 拖曳的牌為撲克牌 J。

- 2 將拖曳的牌移到最上層。
- 3 拖曳撲克牌。

lmageSpritePokerQ. 被拖動 事件和 ImageSpritePokerJ. 被拖動 事件相似, 但必 須檢杳編號為 12,不再謷沭。

# 9.3 綜合練習

圖片精靈 和 球形精靈 元件,可說是最適合設計游戲的元件,當然,它有個限制, 心須配合 **書布** 使用,當您熟悉這些元件的特性後,是否有個衝勁,想要馬上現學 現賣,立即完成一個小小的遊戲呢?

接下來,我們以一個較為完整的範例,來展現 圖片精靈 和 球形精靈 元件,同時, 程式中也加入一些小技巧,增加遊戲張力。

#### ▼範例:兵兵球遊戲

用手指按下紅色的球開始發球,遊戲者可左、右拖曳紅色擋板,當球碰到紅色擋 板可得 50 分並反彈,碰到 畫布 的右、上、左邊緣時也會反彈但不會得分,碰到 畫布下邊緣,則結束遊戲並將紅色球移到螢幕中央。(<ch09\ex\_PingPong.aia>)

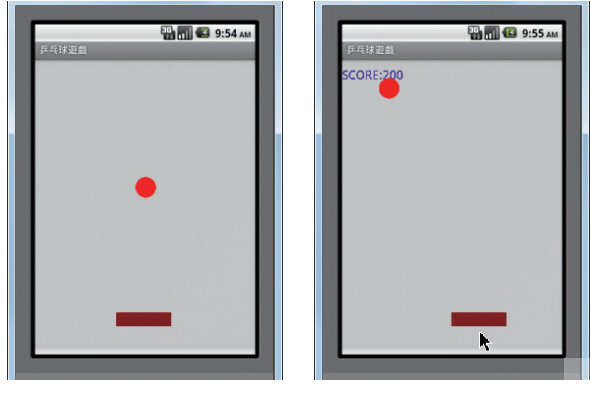

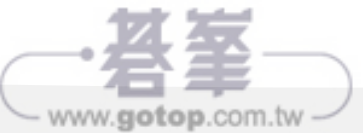

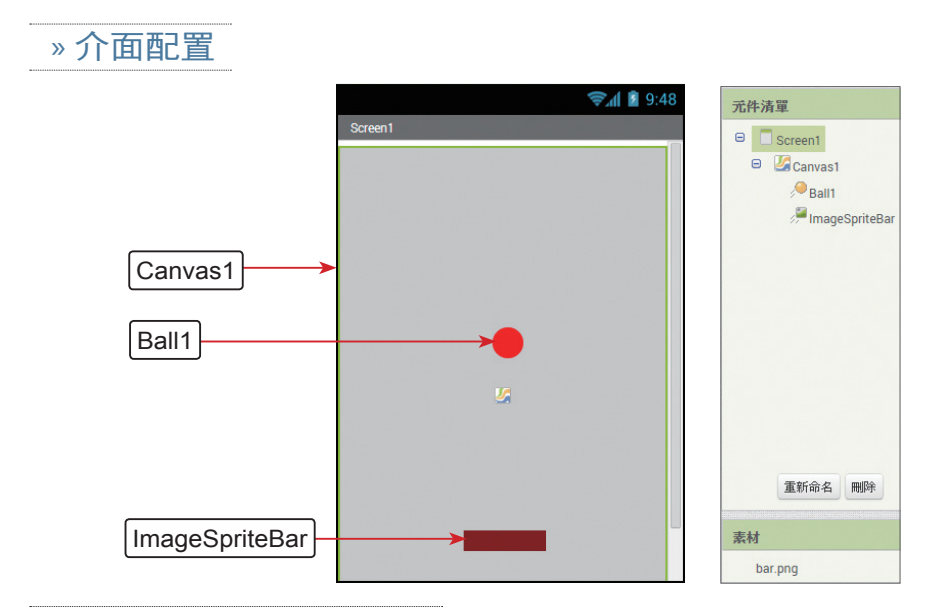

# » 使用元件及其重要屬性

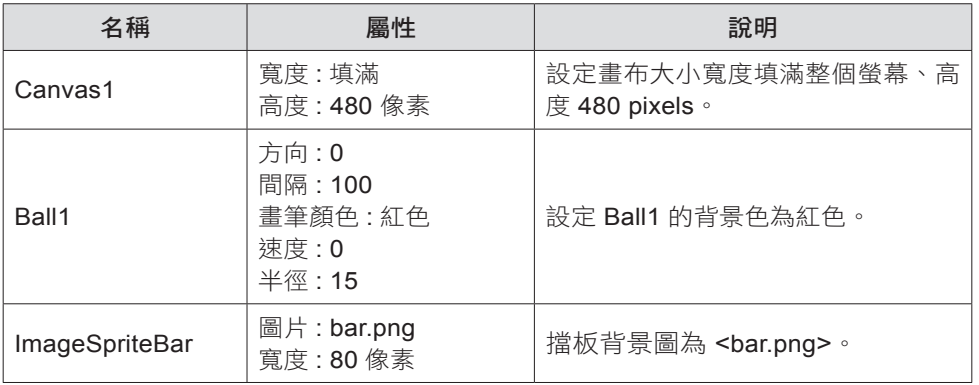

» 程式拼塊

1. 建立 Score 記錄遊戲得分。

【 初始化全域變數 [Score] 為【 10】

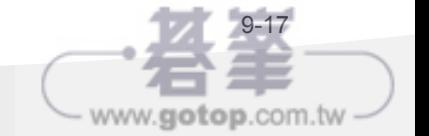

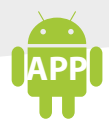

2. 按下 紅色球 開始將球發出。

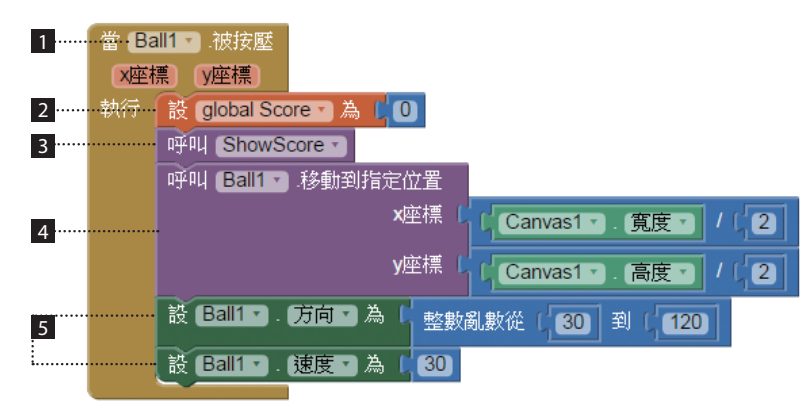

1 按下 紅色球 開始發球。

- 2 程式開始,設定得分為 0。
- 3 以自訂程序 ShowScore 顯示遊戲得分。
- 4 將 紅色球 移至中央。
- 5 發球的方向為 30~120 中以亂數取得的角度,球速為 30。
- 3. 自訂程序 ShowScore 以藍色、字型大小為 18,顯示遊戲得分。

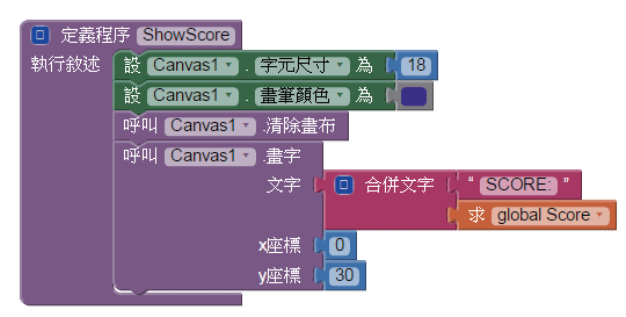

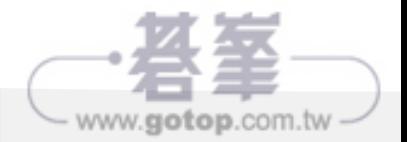

4. 當球碰到邊界的處理。

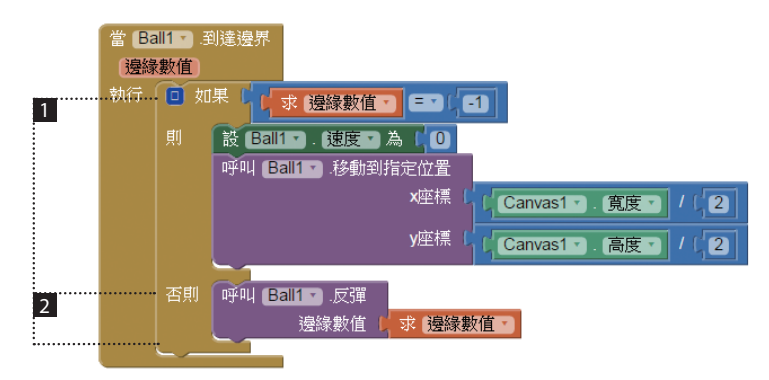

- 如果是碰到下邊界,表示遊戲結束,將球停止移動,並移到螢幕中央準備 下次再進行遊戲。
- 2 如果是碰到右、上、左邊界,將球反彈。
- 5. 當球碰到擋板,得分加 50分。

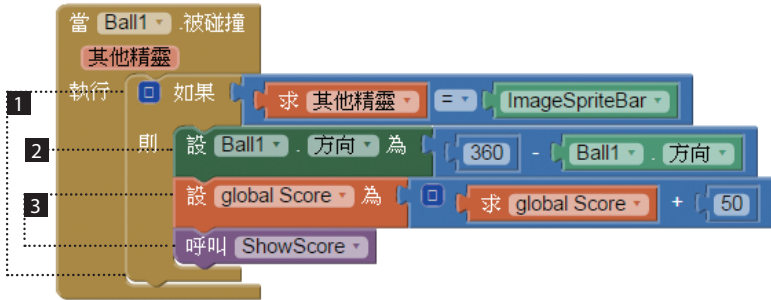

- 1 判斷球是否碰到擋板。
- 2 將球反彈。球移動後碰撞到擋板再反彈的方向計算公式為:反彈方向  $=$ (360-移動方向 )。例如:球朝著 300<sup>0</sup>方向移動,在碰撞到擋板後反彈方向 為 (360-300=60) 60 $^{\circ}$  。

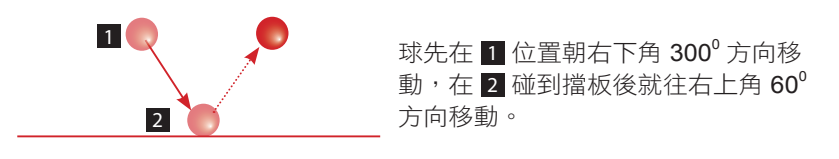

3 得分加 50分,更新得分。

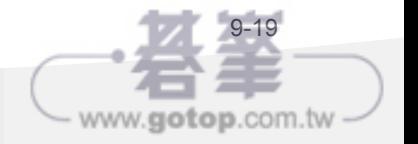

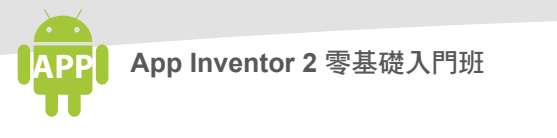

6. 拖曳擋板的處理。

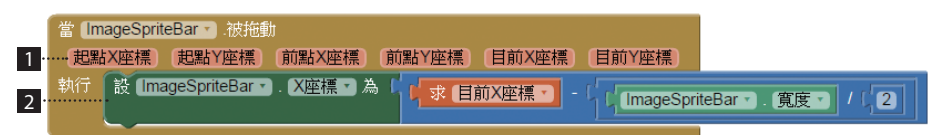

- 接收的參數,其中 ( 起點 X 座標 , 起點 Y 座標 ) 為拖曳的起點,在拖曳過程 ( 前點 **X** 座標 **,** 前點 **Y** 座標 ) 和 ( 目前 **X** 座標 **,** 目前 **Y** 座標 ) 會依拖曳位置而 改變,( 前點 **X** 座標 **,** 前點 **Y** 座標 ) 為上一次的觸碰點,( 目前 **X** 座標 **,** 目前 **Y** 座標 ) 為目前的觸碰點。
- 2 將 擋板 的中心點移到目前的觸碰點 目前 X 座標 位置上, 也就是說 擋板 的 中心點會隨著觸碰點移動。

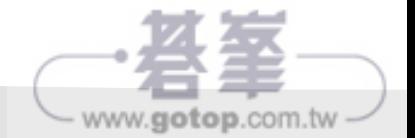